# **Modul Online 01 Internet**

#### **A. Pendahuluan**

Merupakan kependekan dari Interconnection-Networking. Internet adalah jaringan komputer global yang terbentuk dari jaringan-jaringan komputer lokal dan regional, yang memungkinkan komunikasi antar komputer-komputer yang terhubung dengan jaringan ke jaringan tersebut. Dari aspek ilmu pengetahuan, internet merupakan perpustakaan besar yang di dalamnya terdapat banyak informasi dan/atau data dalam bentuk media elektronik. Sedangkan dari aspek komunikasi, internet merupakan sarana yang sangat efisien dan efektif untuk melakukan pertukaran informasi jarak jauh

#### **B. Browsing**

Browsing adalah aktivitas mencari informasi di dalam sebuah web browser. Jadi browsing ini hampir sama pengertiannya dengan searching atau mencari. Ketika berselancar diinternet, pasti akan melakukan browsing atau mencari sebuah informasi yang memang ingin kita cari. Untuk melakukan browsing, dibutuhkan browser atau aplikasi yang berguna untuk mencari informasi. Browser adalah software yang diperlukan untuk mengakses atau terhubung dengan jaringan internet. Disebut juga penjelajah web, yang berfungsi menampilkan dan melakukan interaksi dengan dokumen-dokumen yang disediakan oleh web server.

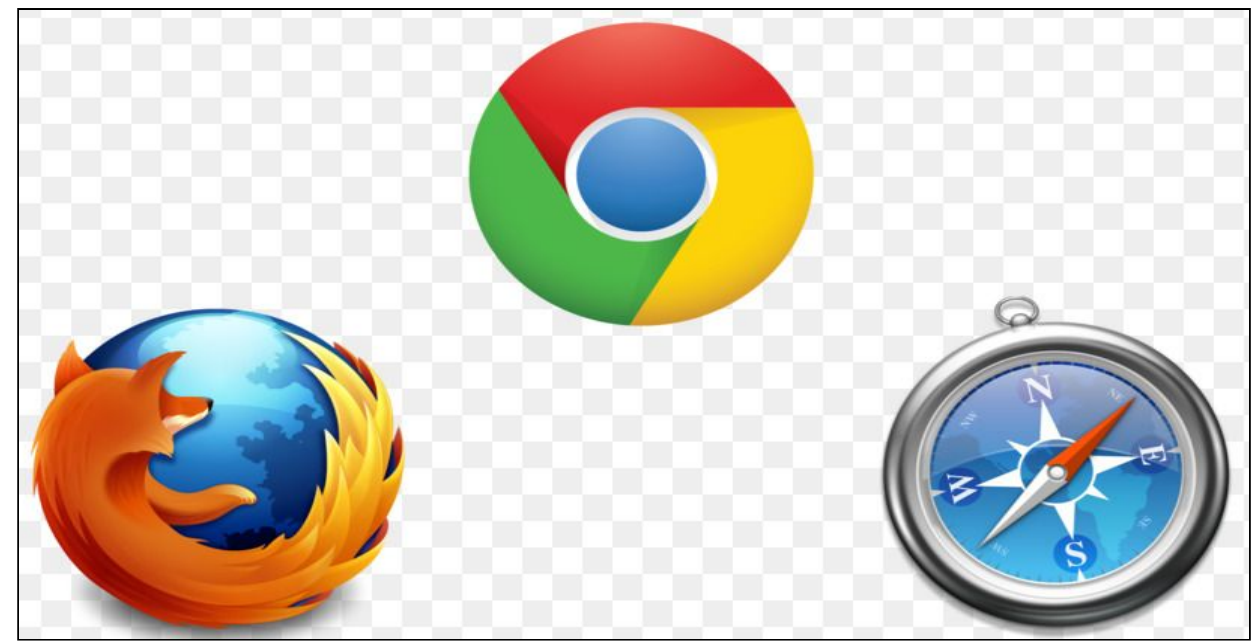

1. Mozilla Firefox

Mozilla firefox termasuk browser yang paling popular. Tampilannya sederhana, ringan dan mudah dioperasikan. Sehingga anda bisa mencari informasi dengan lebih mudah. Walaupun banyak bermunculan browser baru, tapi mozilla firefox tetap banyak peminatnya.

### 2. Google Chrome

Sejak ada smartphone android, pengguna google chrome semakin meningkat, anda bisa browsing dengan lebih cepat dengan menggunakan aplikasi ini. Tampilannya menarik dan mudah untuk digunakan.

3. Safari

Safari adalah browser yang hanya dapat digunakan diproduk apple saja. Produk apple yang ada saat ini adalah iphone, ipad dan imac.

### **C. Google Drive (Google Docs)**

Google drive adalah layanan penyimpan data secara online dan hanya dapat diakses jika terhubung dengan internet. Langkah-langkah untuk membuka google drive adalah sebagai berikut.

1. Buka web browser (seperti Internet Explorer, Mozilla Firefox, atau Google Chrome). Ketik<https://www.google.com/drive>pada address bar.

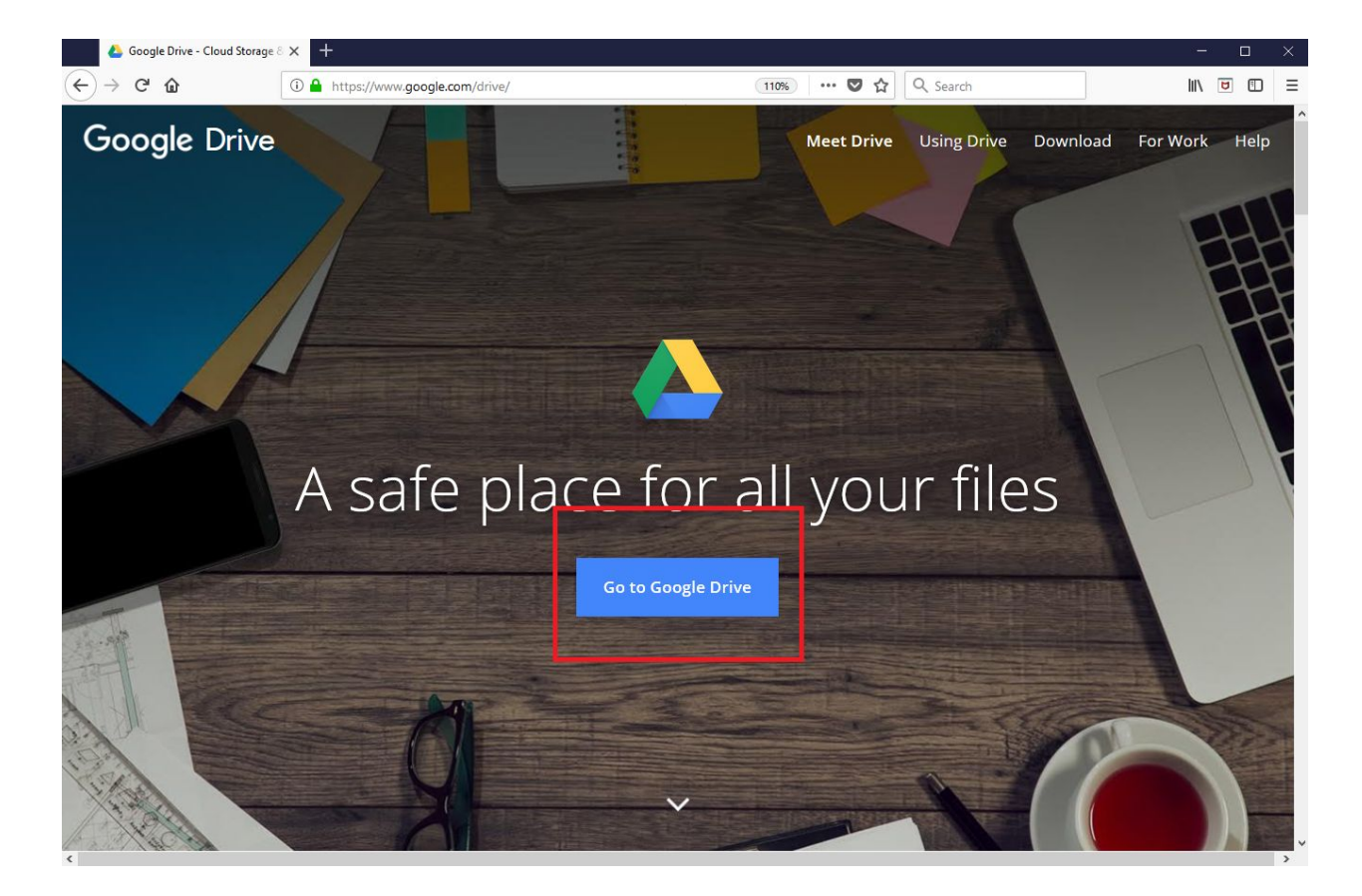

2. Jika e-mail sudah terhubung dengan we browser seperti berikut, ketik google.com sehingga muncul tampilan seperti berikut, klik kotak menu yang berada disudut kanan atas, klik **Drive**.

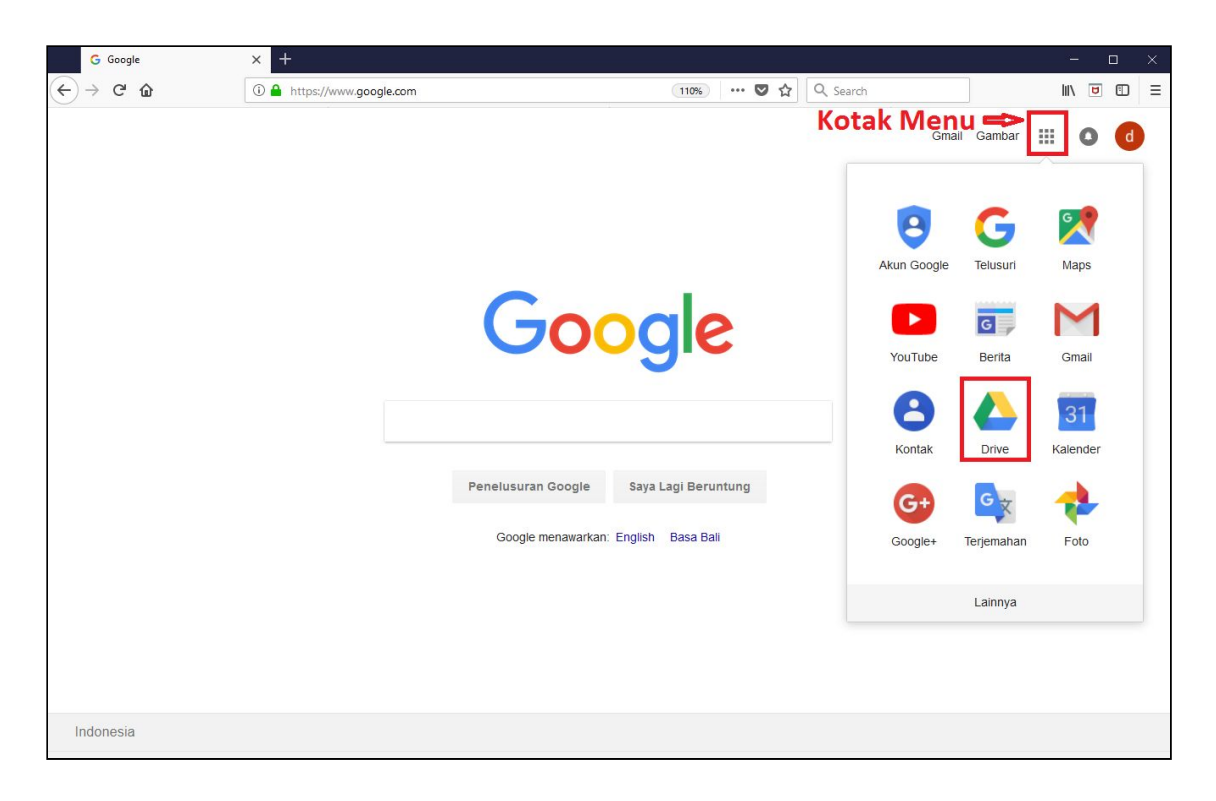

3. Pada tampilan selanjutnya adalah tampilan google drive.

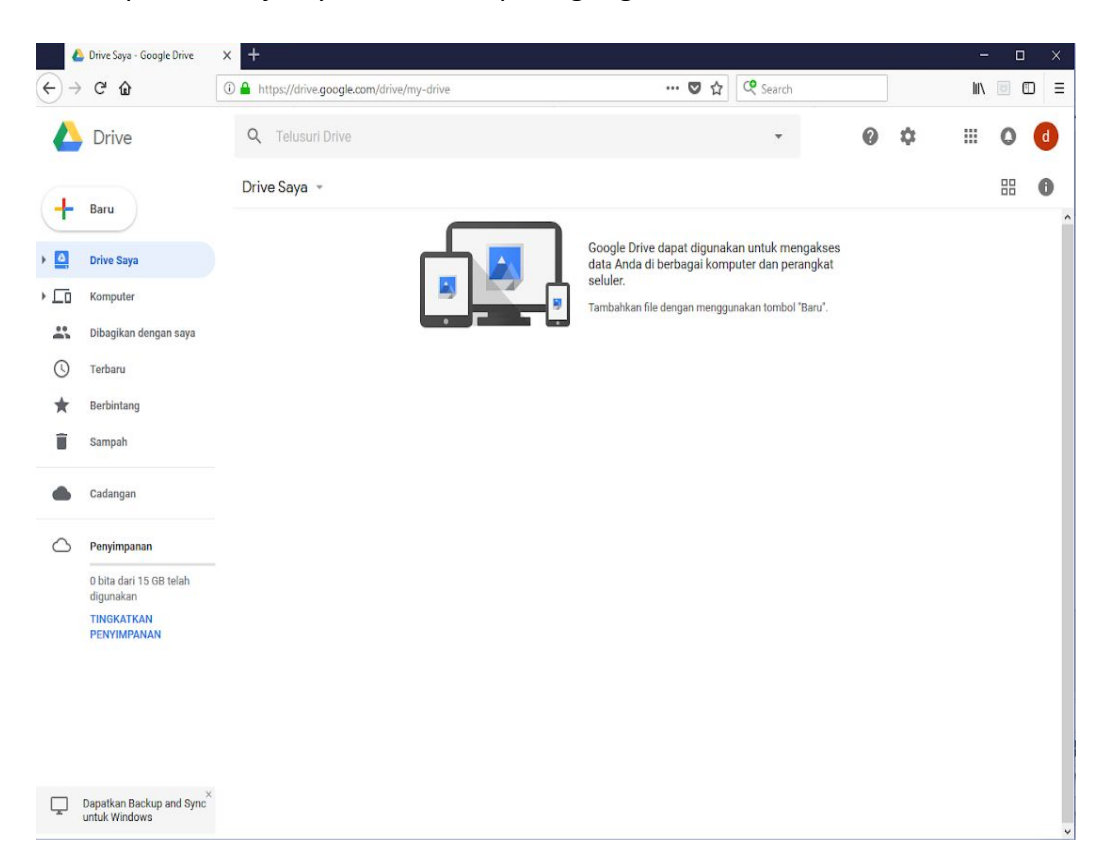

Selain untuk menyimpan data, google drive juga bisa digunakan untuk membuat file data. Google drive menyediakan lima mode data sebagai berikut

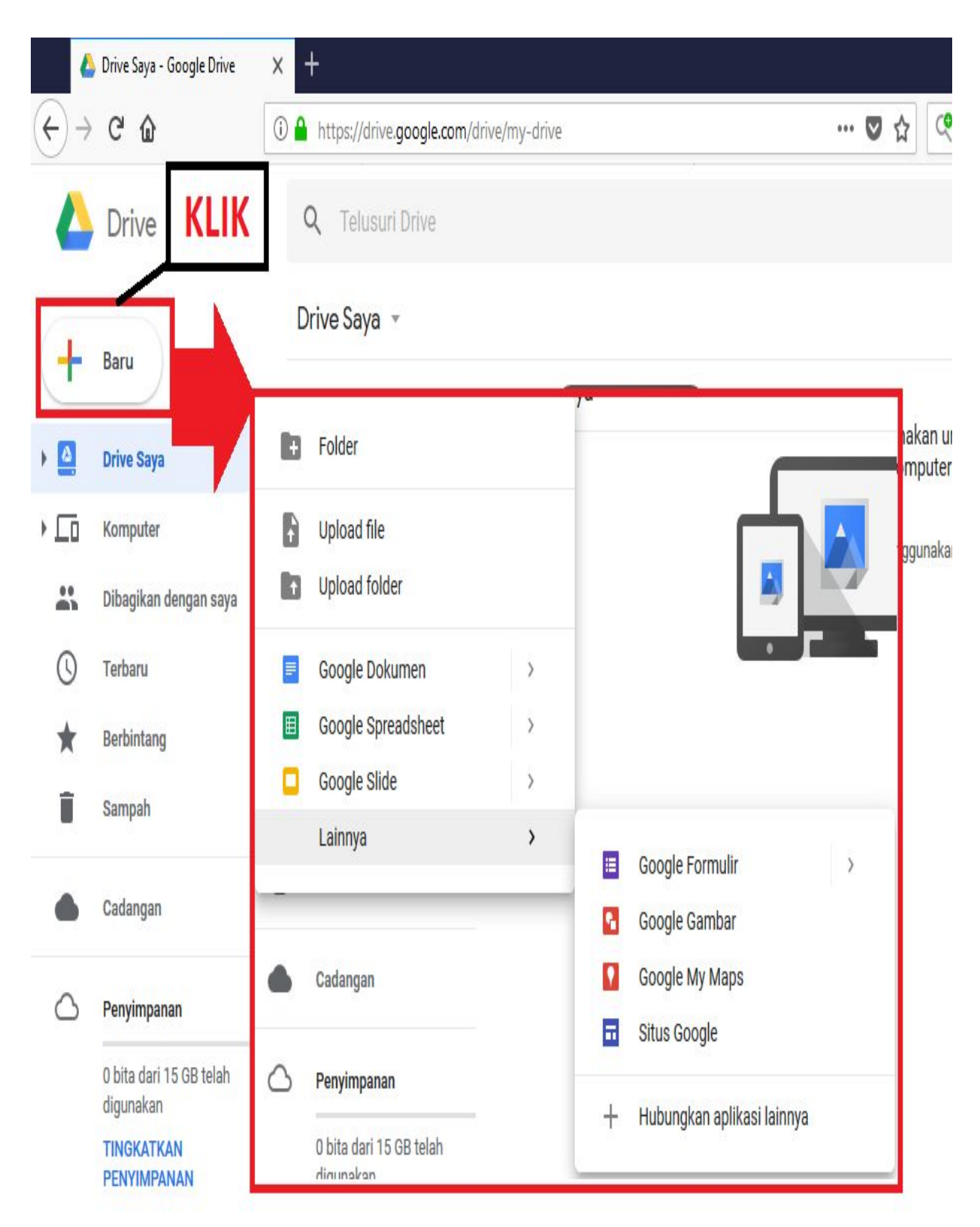

1. **Google Dokumen** adalah aplikasi pengolah kata, dapat digunakan untuk membuat, mengedit dan menyimpan data. Google dokumen memiliki tampilan menyerupai microcoft word.

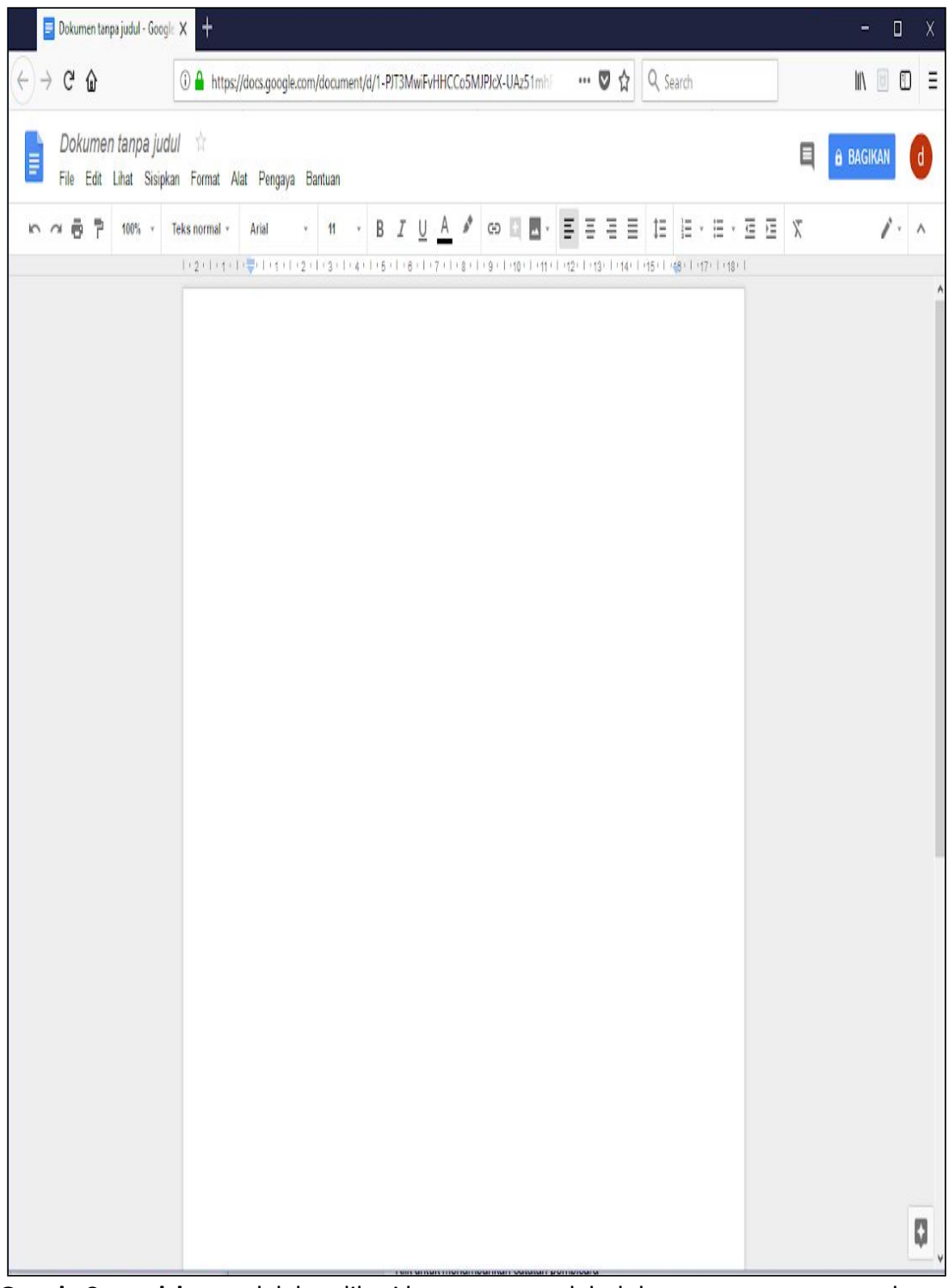

2. **Google Spreadsheet** adalah aplikasi layanan pengolah dokumen, terutama untuk dokumen keuangan atau tabel yang terlihat sederhana, terus dikembangkan oleh Google. Google spreadsheet memiliki tampilan menyerupai microsoft excel.

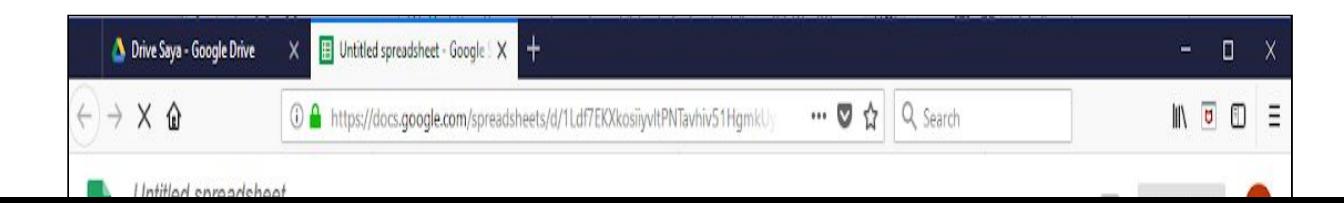

3. **Google Slide** adalah sebuah aplikasi presentasi online yang memungkinkan untuk memamerkan karya presentasi dengan cara visual. Google slides memiliki tampilan menyerupai microsoft powerpoint

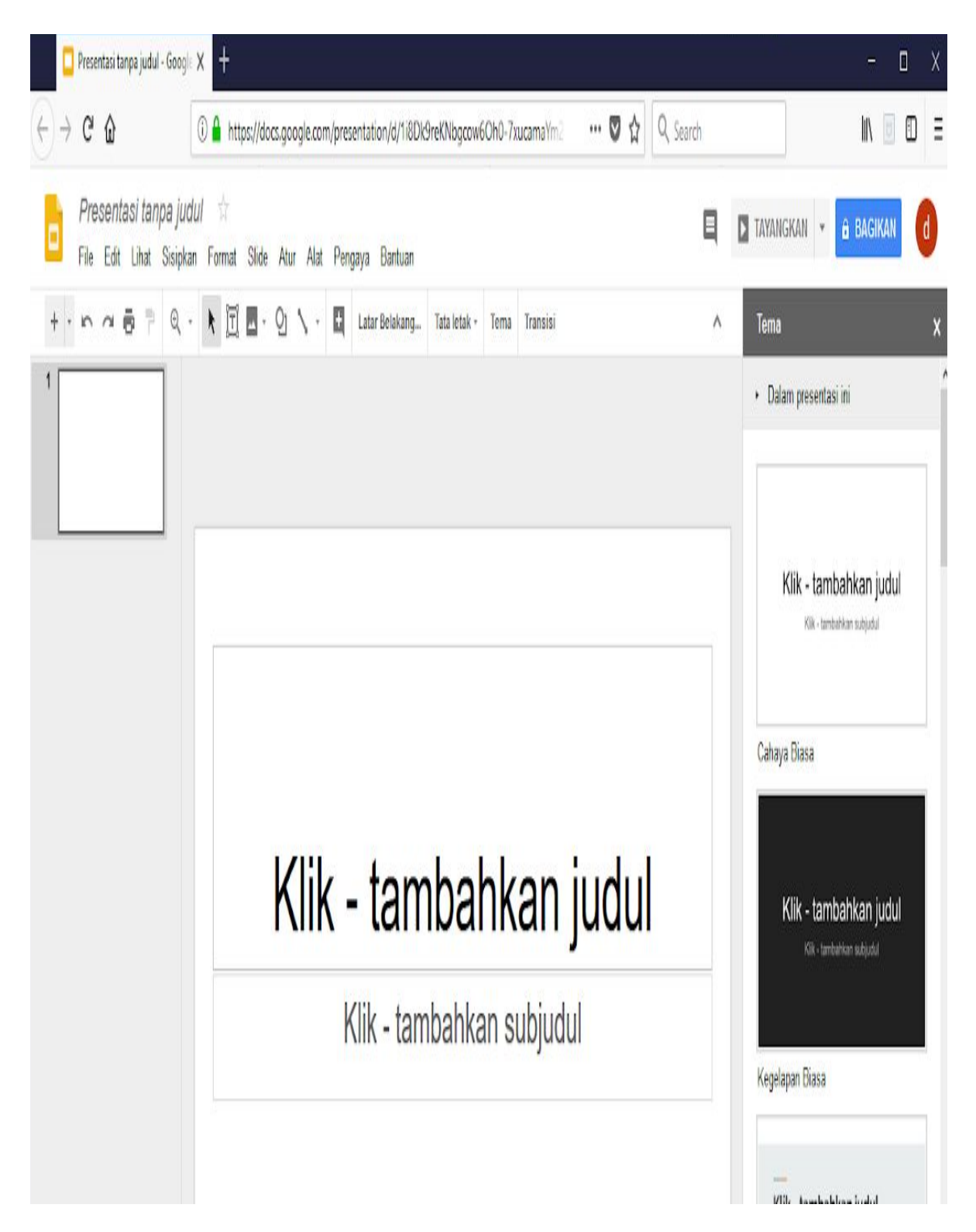

4. **Google Formulir** adalah salah satu layanan tambahan dari google drive yang berguna untuk membantu anda merencanakan acara, mengirim survei, memberikan siswa atau orang lain kuis, atau mengumpulkan informasi yang mudah dengan cara yang efisien.

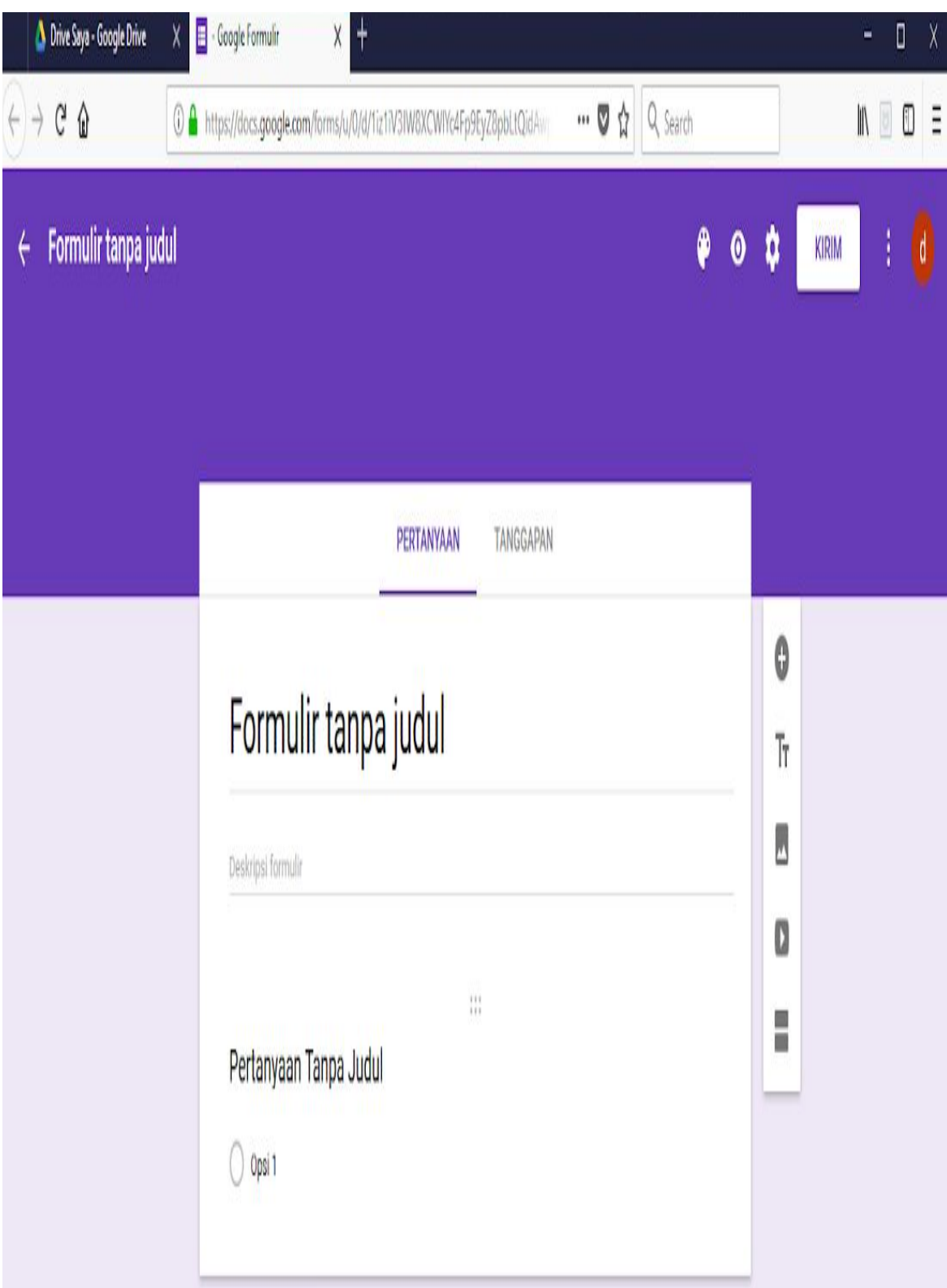

**5. Google Gambar** adalah aplikasi untuk mengedit gambar yang disediakan oleh Google drive.

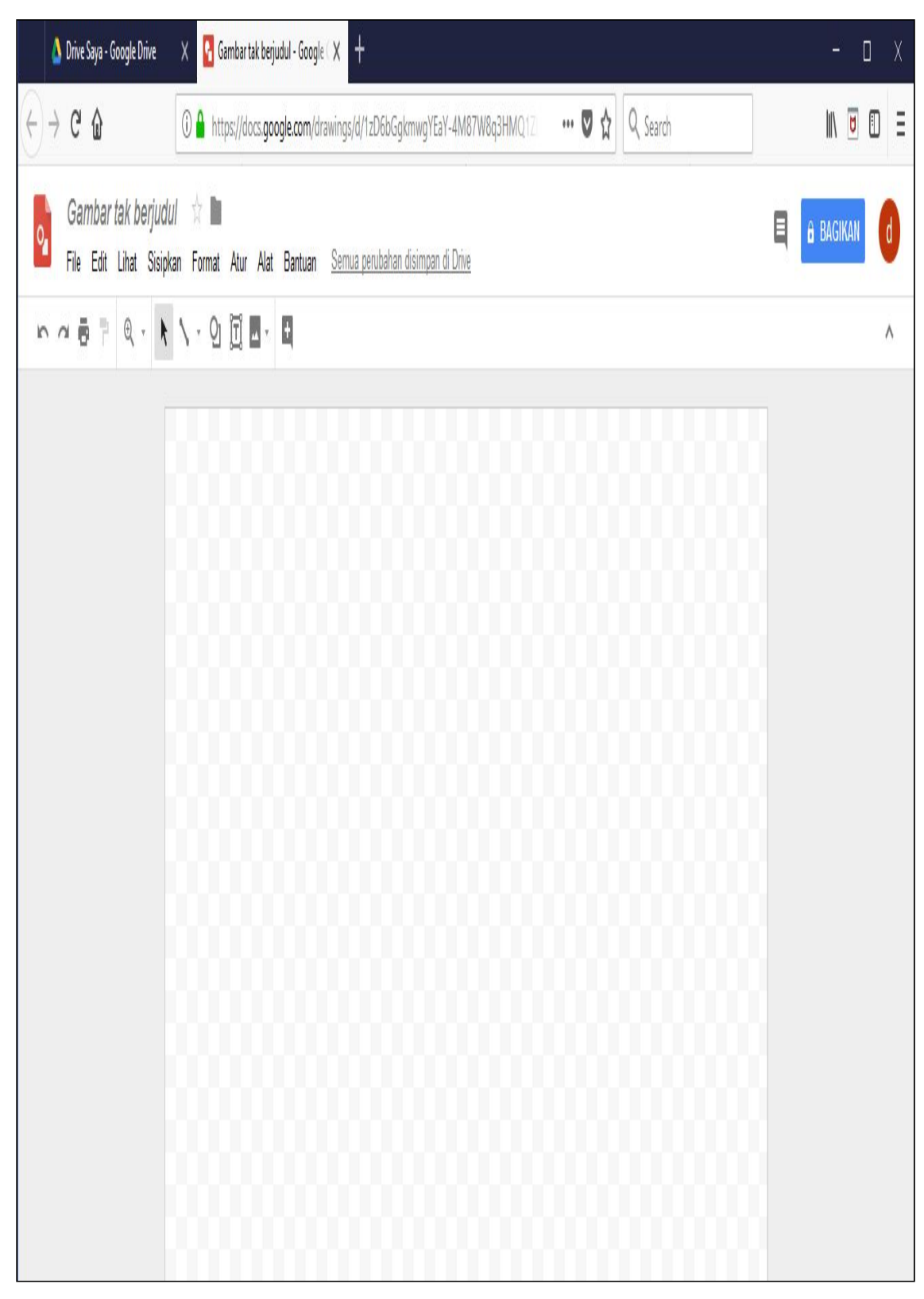

Email merupakan suatu proses dan cara pengiriman pesan atau gambar melalui jaringan internet. Komunikasi dengan e-mail dilakukan dengan mengetikkan pesan pada software khusus seperti: Outlook Express, Yahoo Mail, Gmail, atau bias langsung melalui webmail menggunakan browser.

Beberapa penyedia layanan untuk membuat e-mail gratis yang sering digunakan adalah YahooMail, GoogleMail, AIMMail dan WindowsHotMail. Dari sekian banyaknya penyedia layanan e-mail, yang akan dijelaskan pada bab ini adalah cara membuat e-mail melalui penyedia layanan Google yaitu Gmail. Hal ini dikarenakan akun Gmail dapat memberikan akses kebeberapa layanan Google yang lainnya, seperti Hangouts layanan chatting dari Google, Picasa layanan pengelola gambar dari Google, GoogleDrive, GoogleMaps, GoogleEarth, Bookmarks pada GoogleChrome, Google+, akun ponsel Android, GoogleSync untuk ponsel, GoogleLatitude, GoogleWallet, akun blogspot layanan blogger milik Google, dan Youtube, serta masih banyak layanan lain yang telah disediakan oleh Google dengan teknologi Single Sign On (SSO).

Berikut adalah langkah-langkah cara pembuatan Gmail.

1. Buka web browser (seperti Internet Explorer, Mozilla Firefox, atau Google Chrome). Ketik [https://accounts.google.com](https://accounts.google.com/)

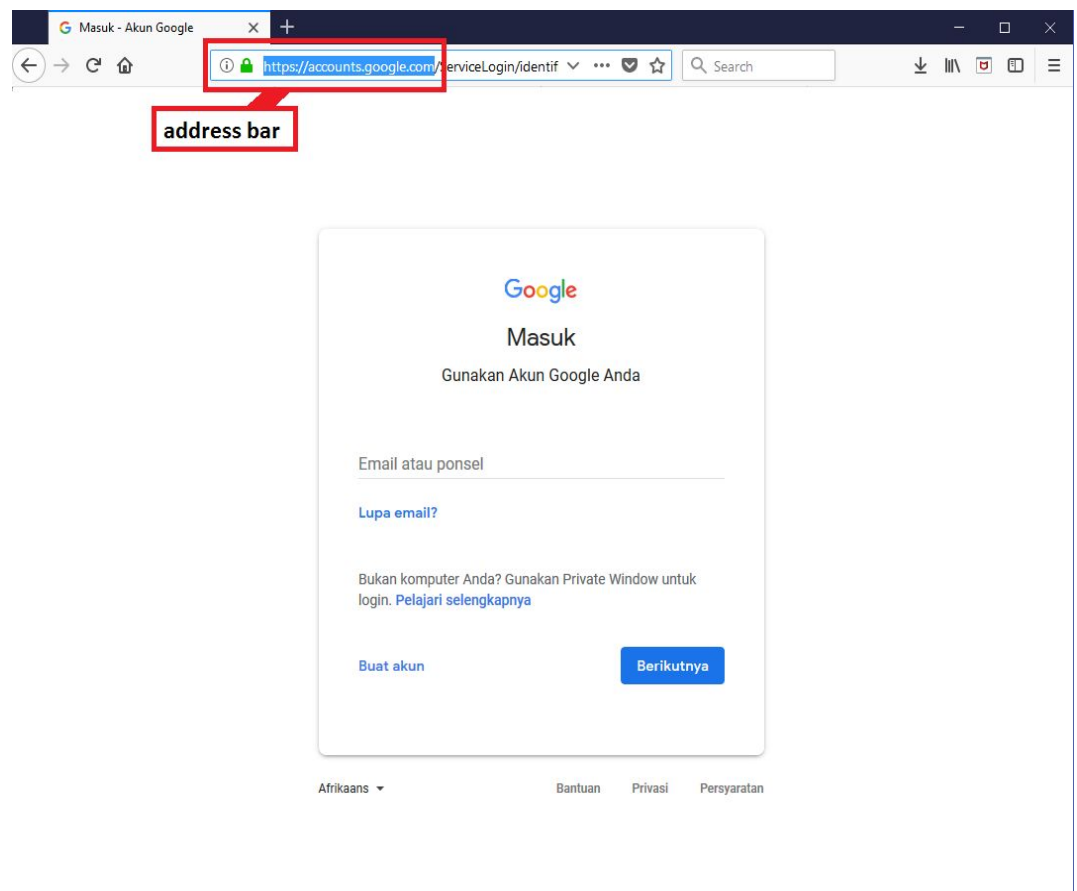

2. Klik **Buat Akun** untuk membuat akun baru

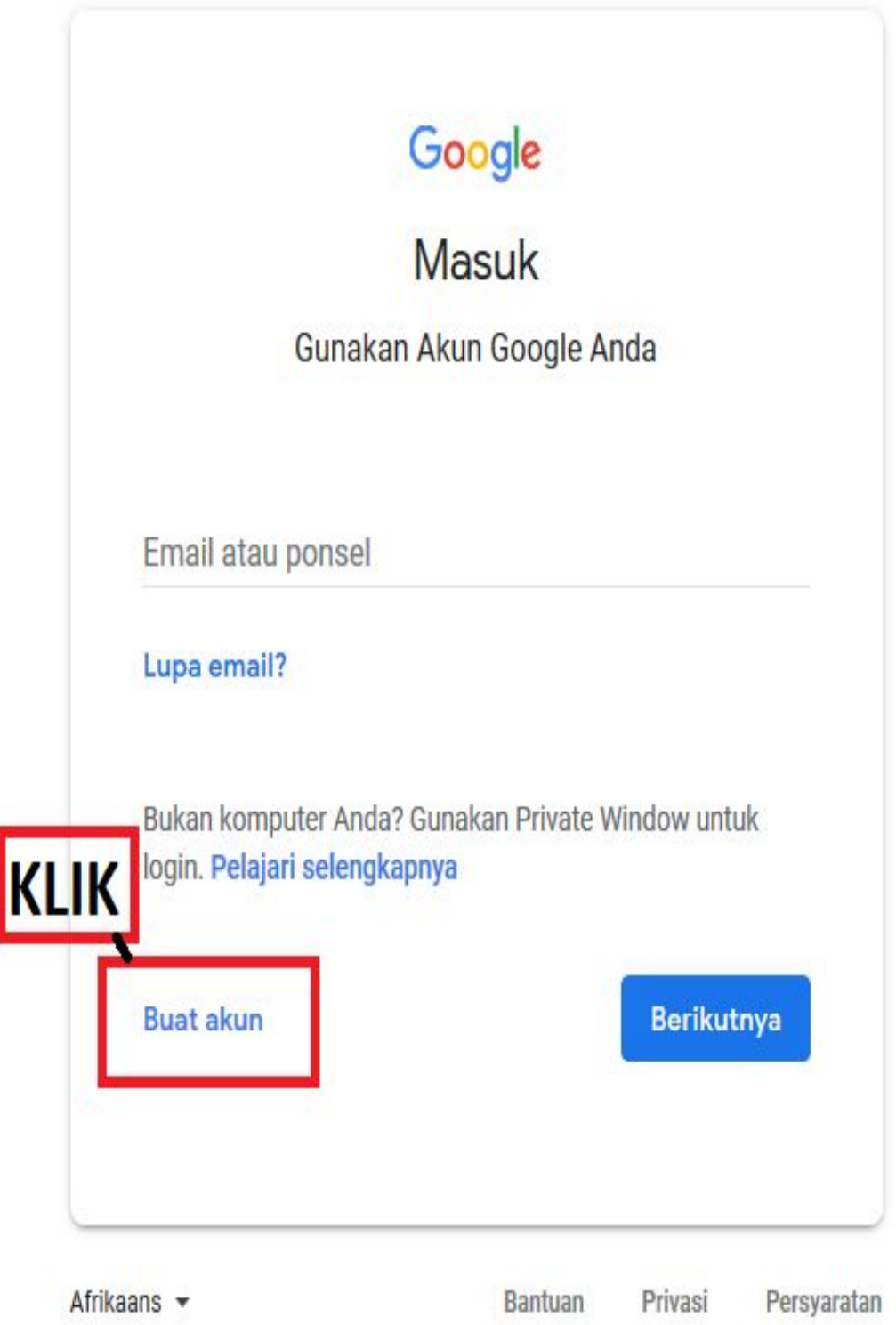

3. Setelah muncul tampilan seperti dibawah ini, isilah kotak yang disediakan. **Nama Depan, Nama Belakang, Nama Pengguna** dan **Sandi**. Untuk nama pengguna

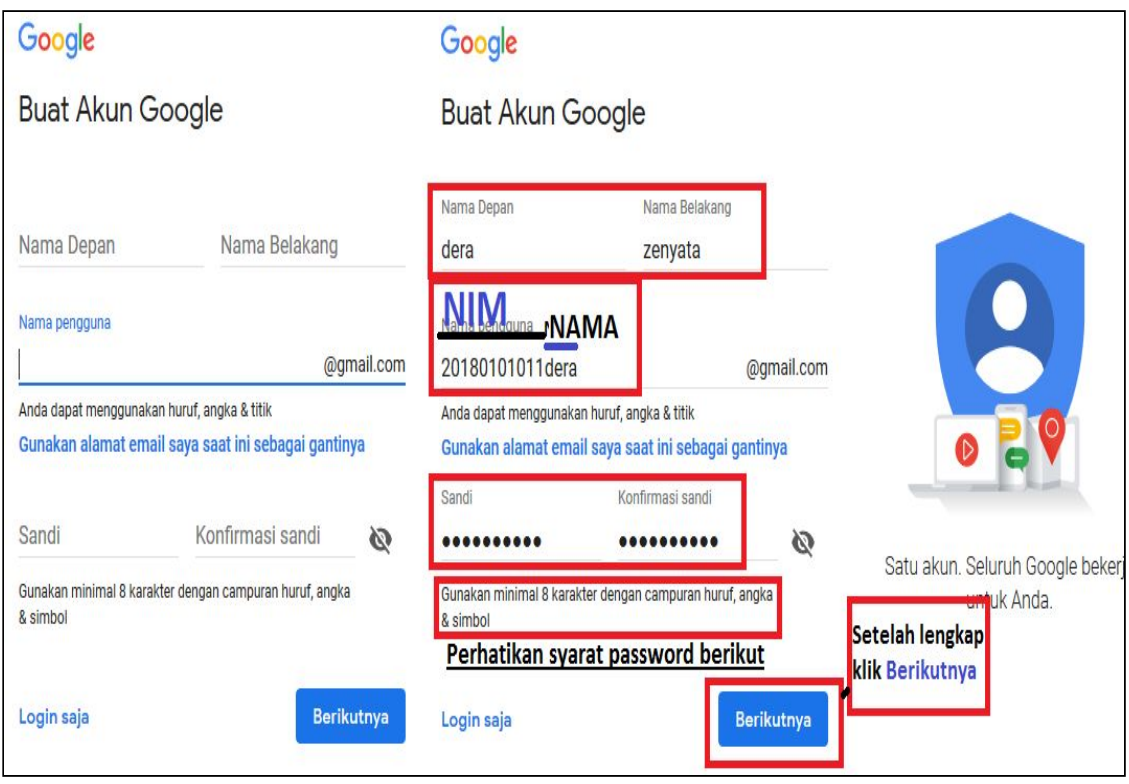

gunakan NIM disambung dengan nama depan. **Contoh: 20180101011dera.** Setelah itu Klik **Berikutnya**

4. Setelah itu akan muncul tampilan seperti dibawah ini. Isi kotak yang disediakan. Klik **Berikutnya**

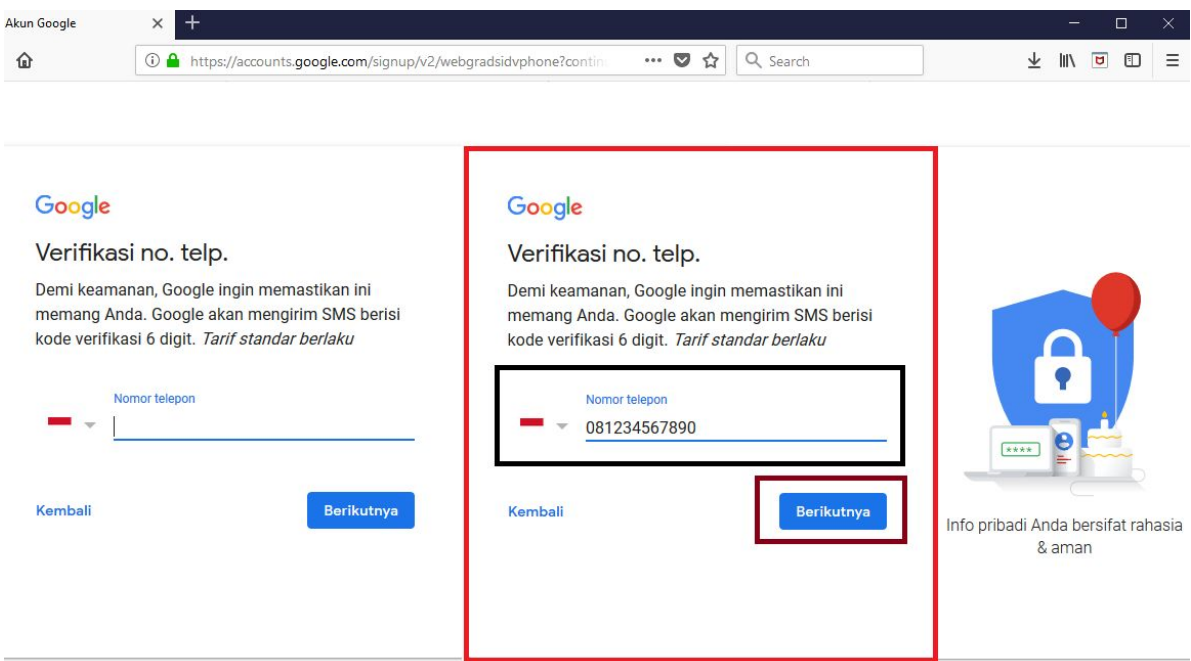

5. Setelah itu akan muncul tampilan berikut Ketik kode verifikasi dari nomor yang di daftarkan Klik **Verifikasi**

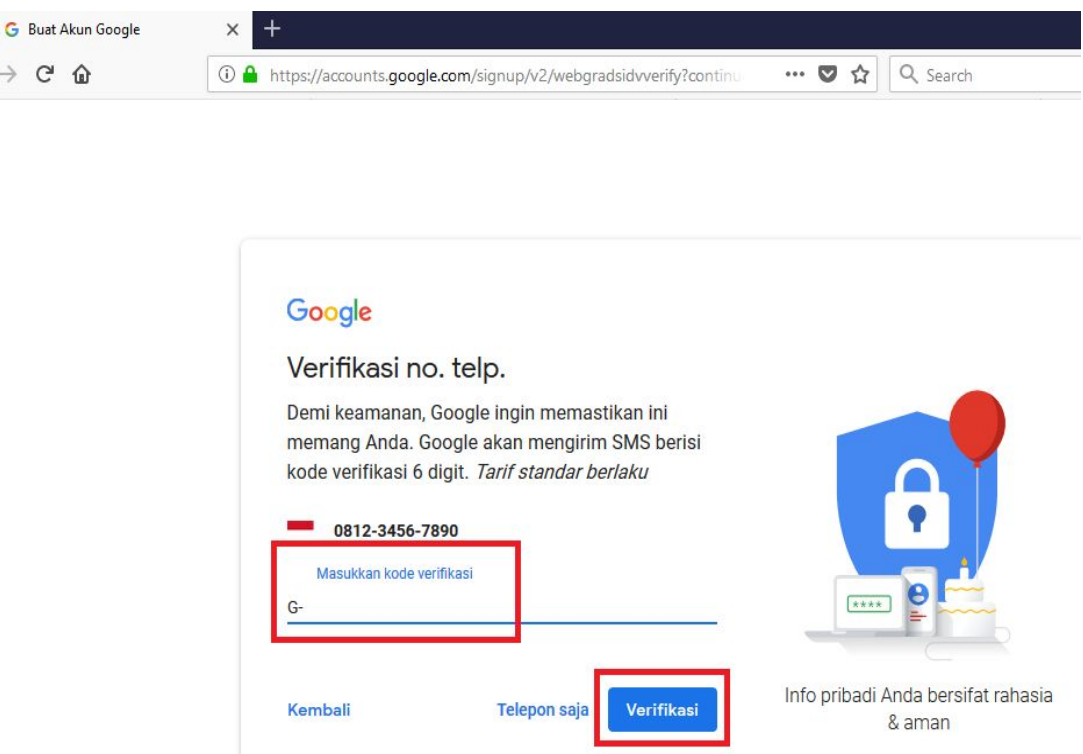

6. Pada tampilan berikutnya, isi kotak yang disediakan. Untuk **nomor telepon (oposional)** dan **alamat email pemulihan (oposional)**, boleh dilewati dan langsung pada tanggal lahir dan jenis kelamin. Klik **Berikutnya** jika telah selesai diisi.

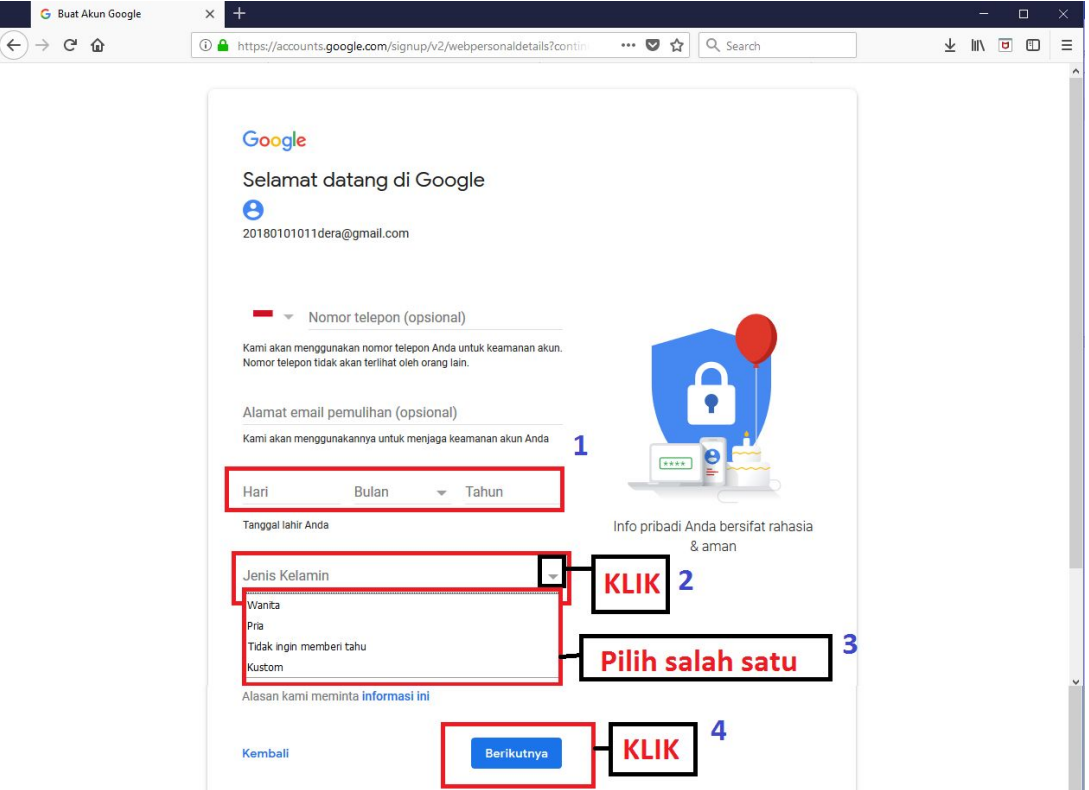

7. Tampilan selanjutnya adalah sebagaiberikut. Arahkan kebawah, kotak yang diberi tanda kotak merah, untuk membaca semua ketentuan privasi dan pelayanan. Klik **Saya Setuju**

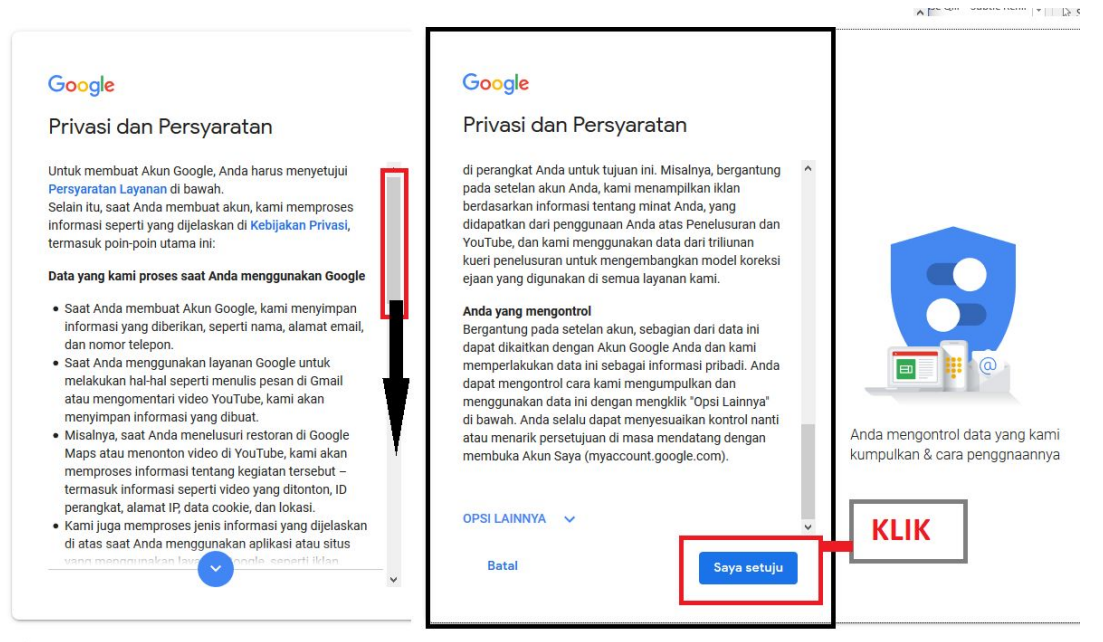

8. Setelah itu akan muncul tampilan sebagai berikut, yang berarti e-mail telah selesai dibuat.

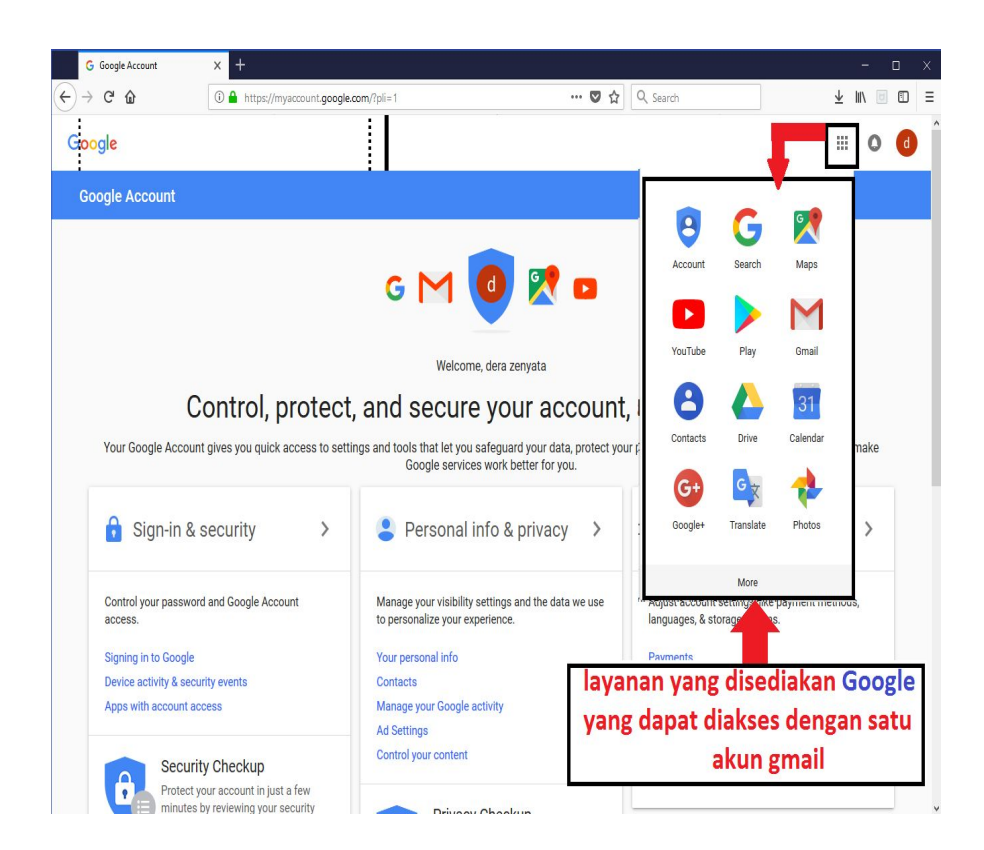

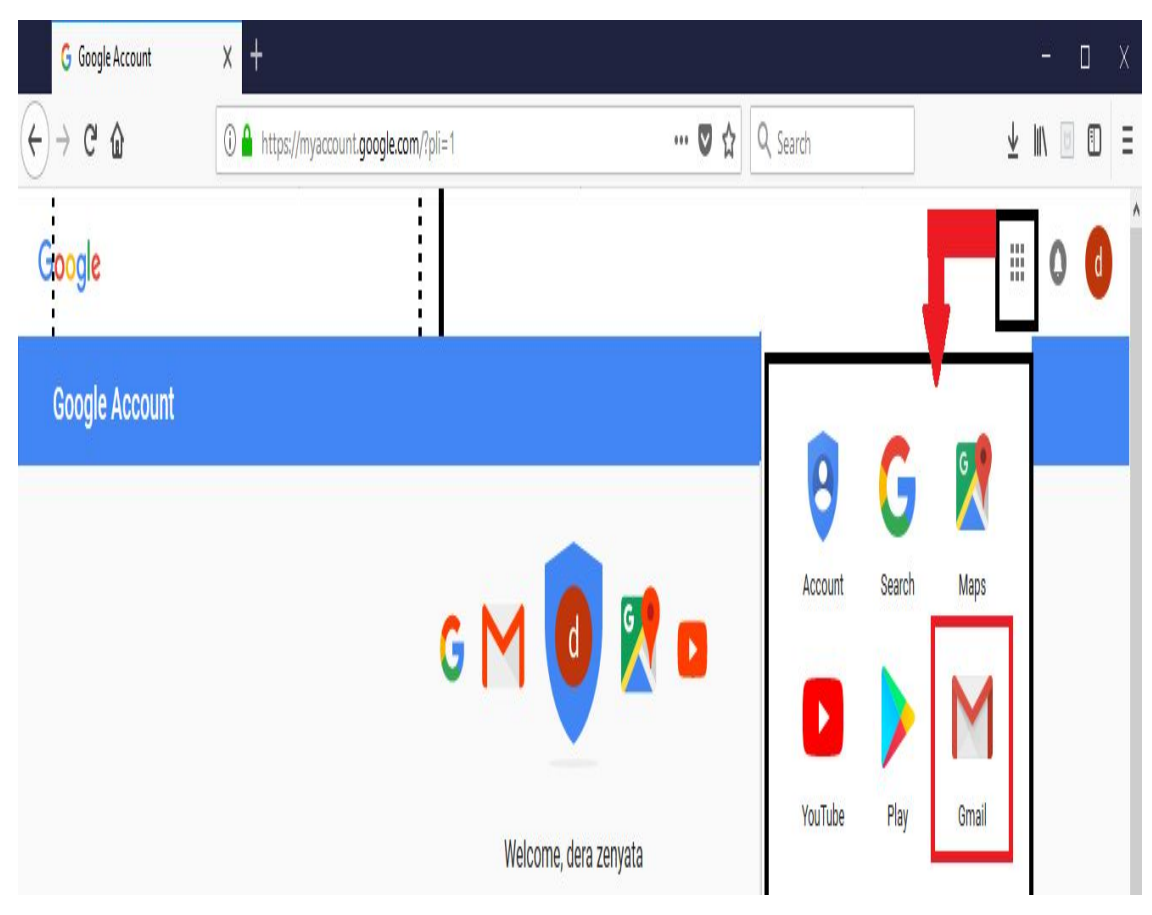

9. Klik logo **Gmail** untuk beralih ke tampilan e-mail.

10. Berikutnya akan muncul seperti berikut. Tunggu sampai masuk ketampilan e-mail

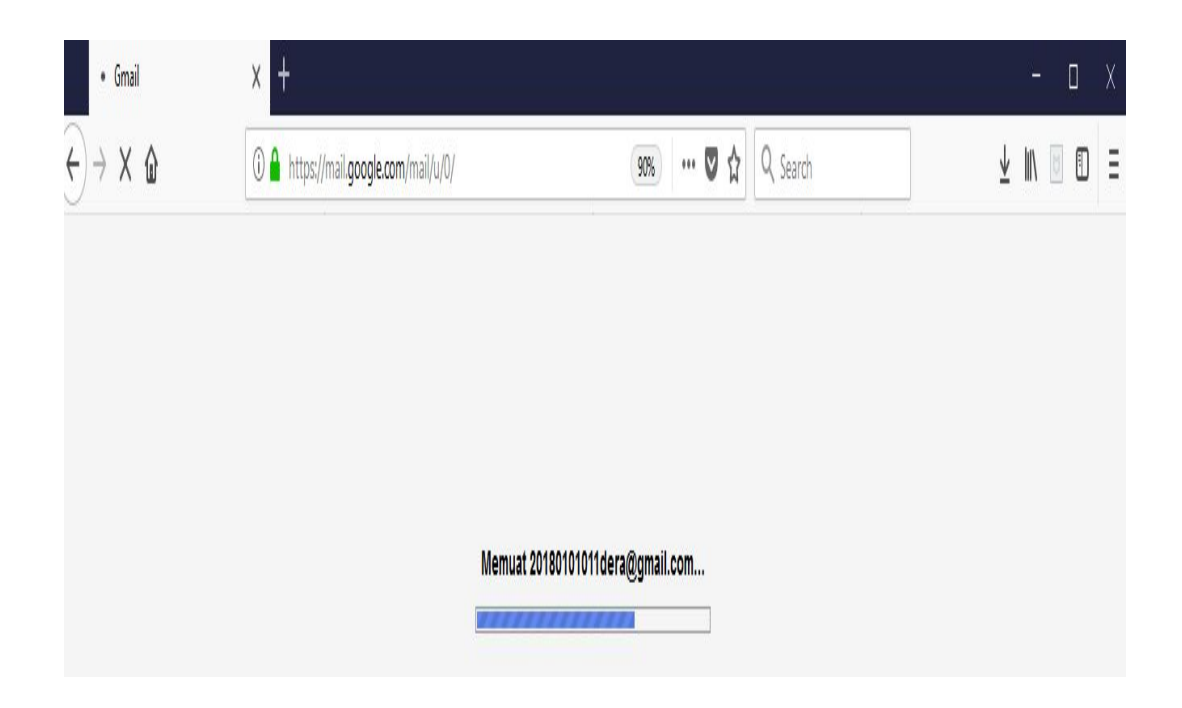

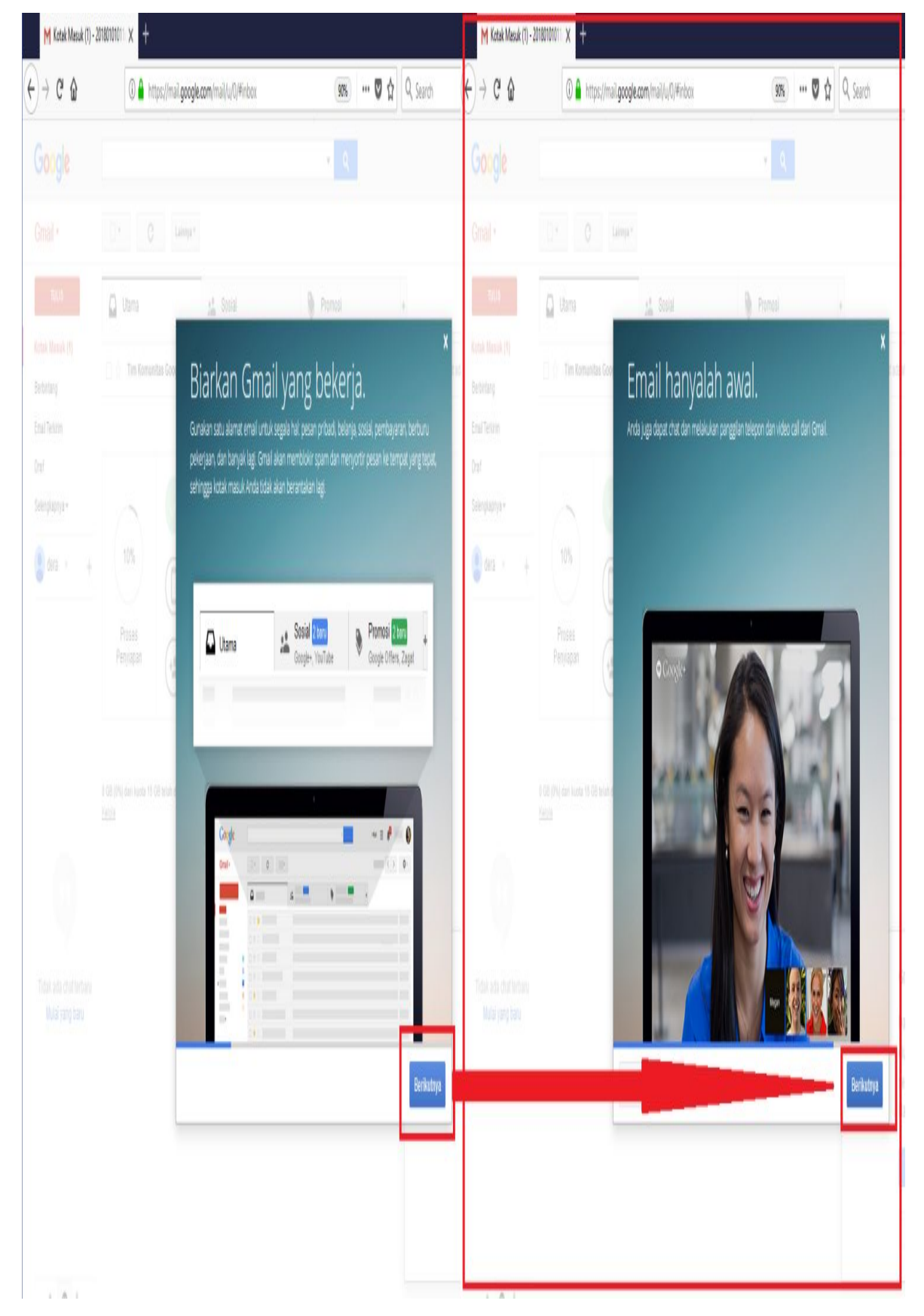

11. Setelah itu akan muncul tampilan awal e-mail. Kli **Berikutnya**

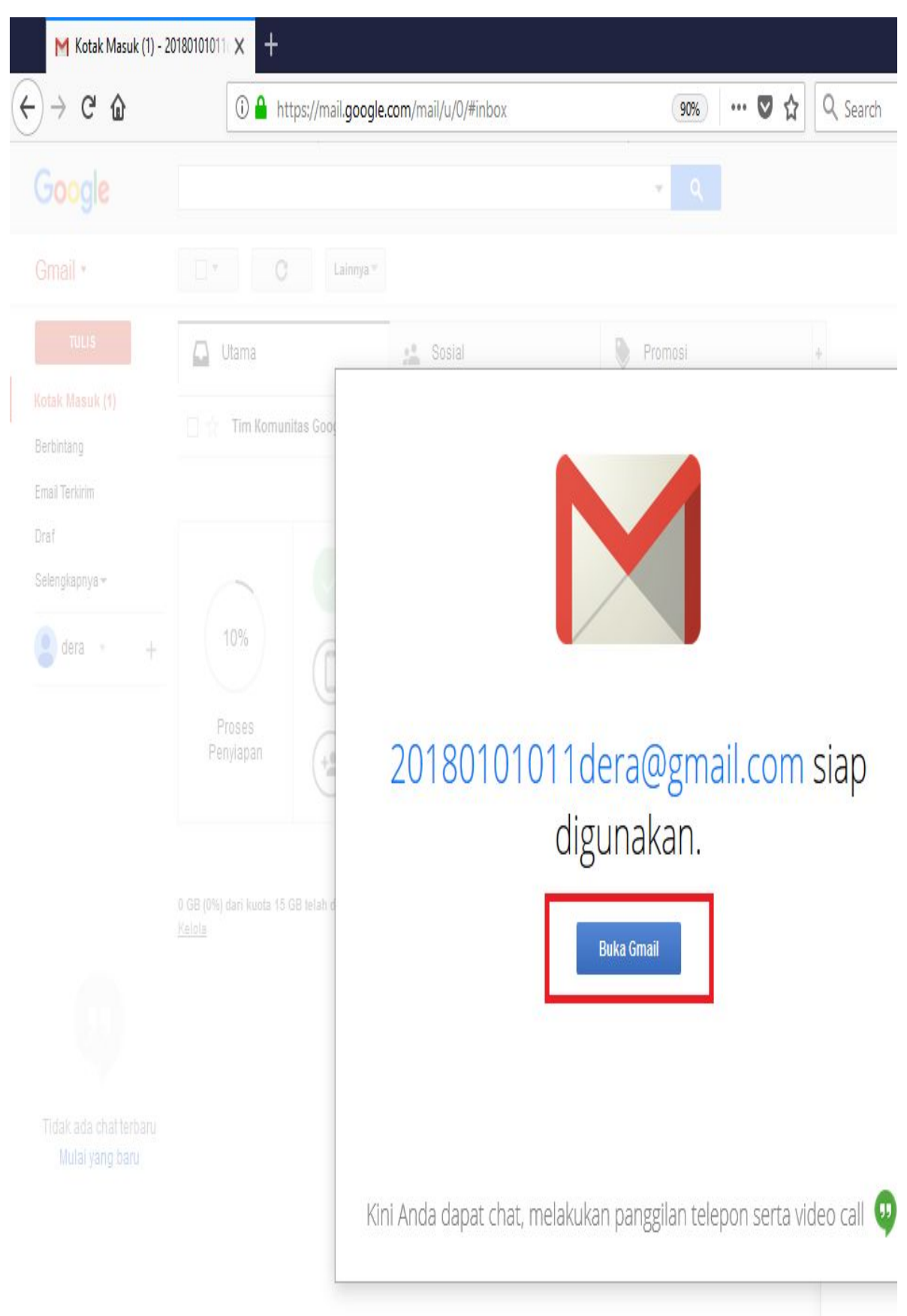

12. Berikut adalah tampilan e-mail dari penyedia layanan Google. Klik **Buka Gmail.**

# 13. E-mail siap digunakan.

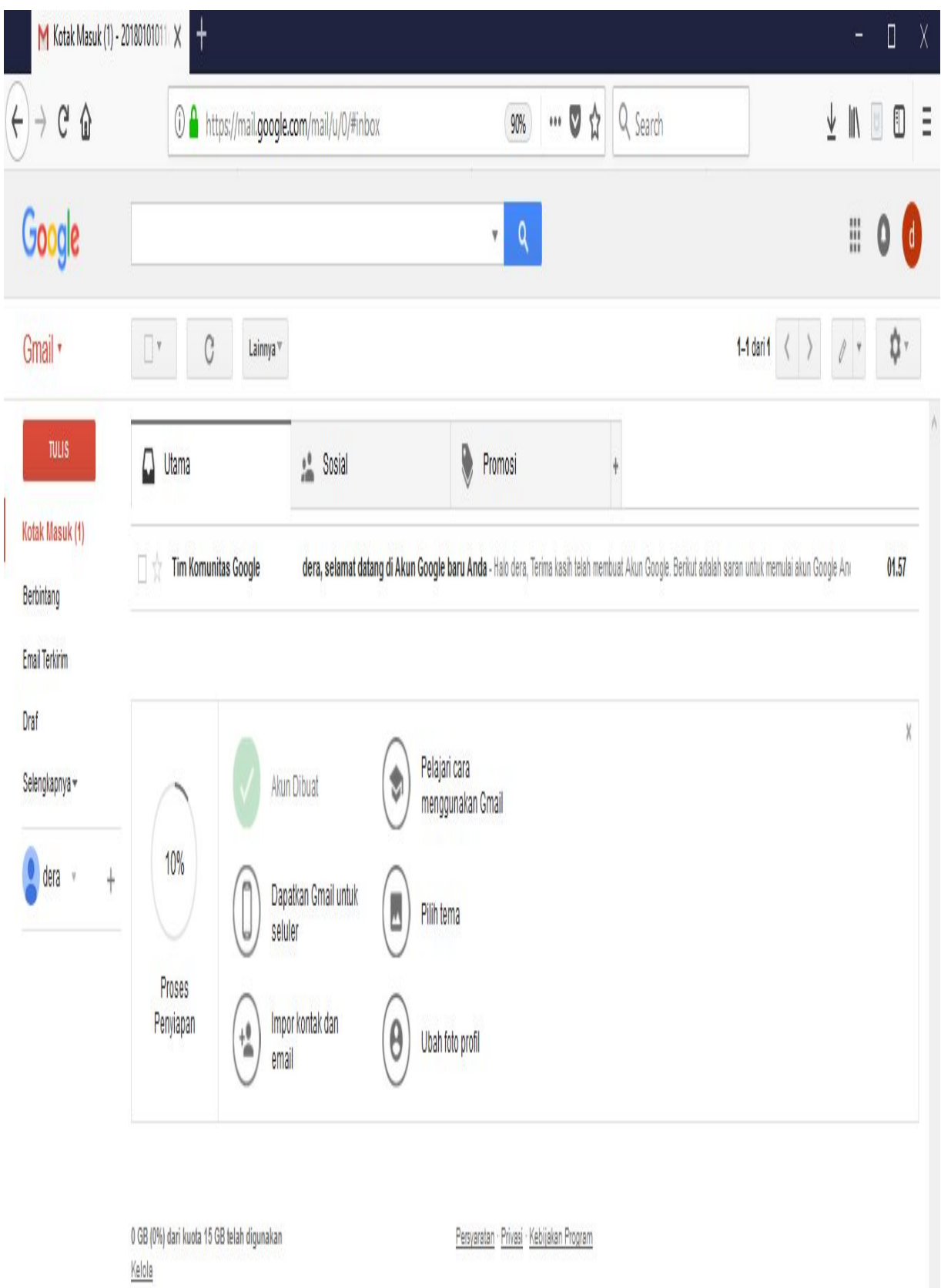

# 14. Berikut adalah tampilan Gmail saat ini.

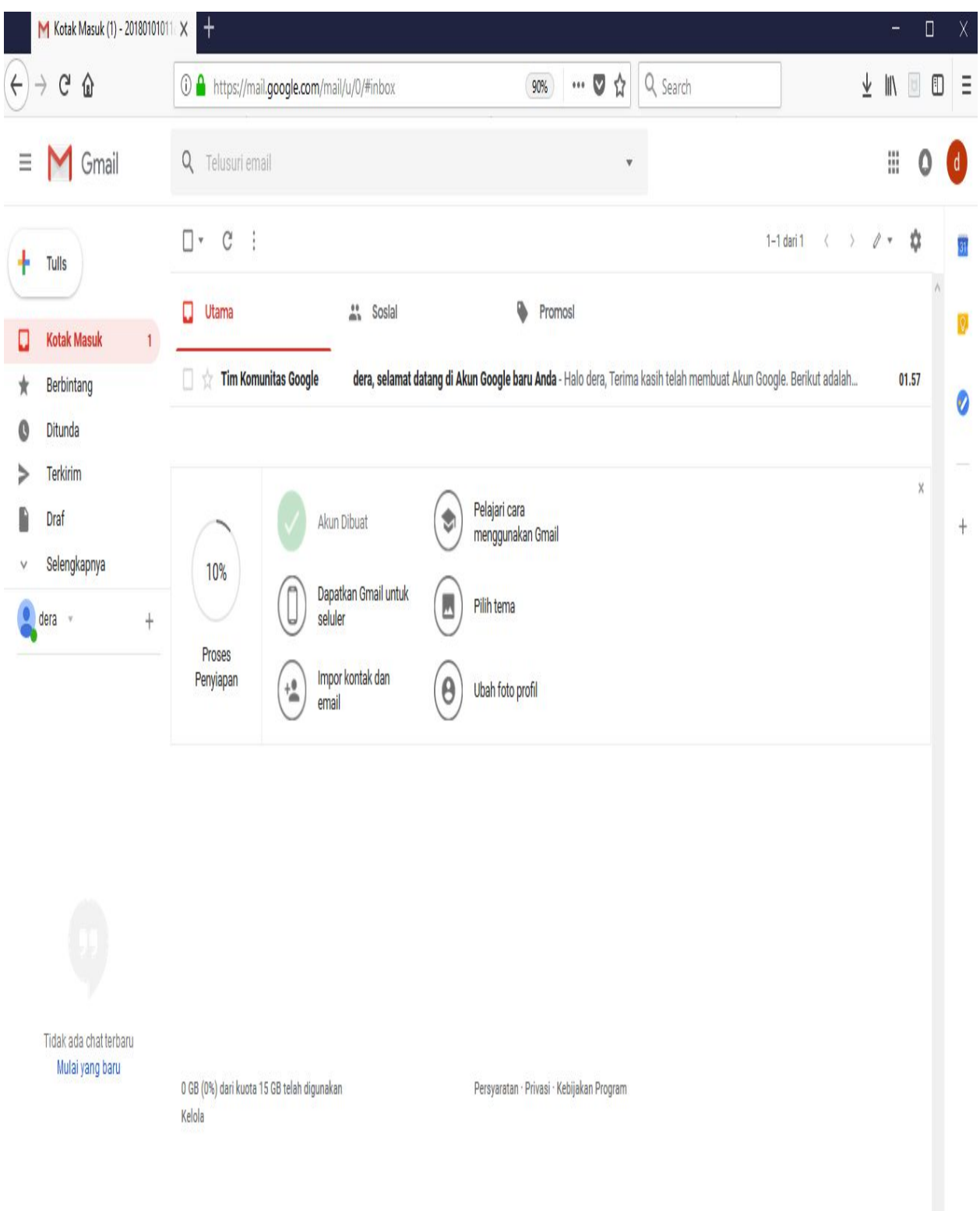

15. Untuk keluar atau dari e-mail, arahkan kursor kelingkaran inisial nama yang berada disudut kanan atas. Klik kotak **Sign Out** atau **Keluar**

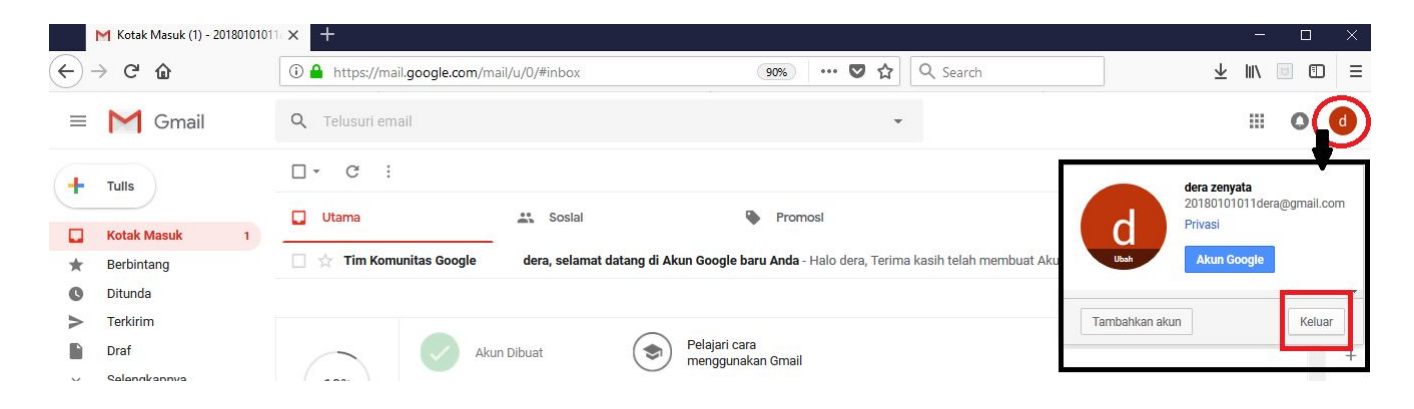